# **1 ère PISTE - Création d'une chronologie schématique sous Word à partir des SmartArt**

# **Etape 1 – Insérer une forme préétablie**

Cliquer sur insertion/SmartArt/processus et choisir un modèle

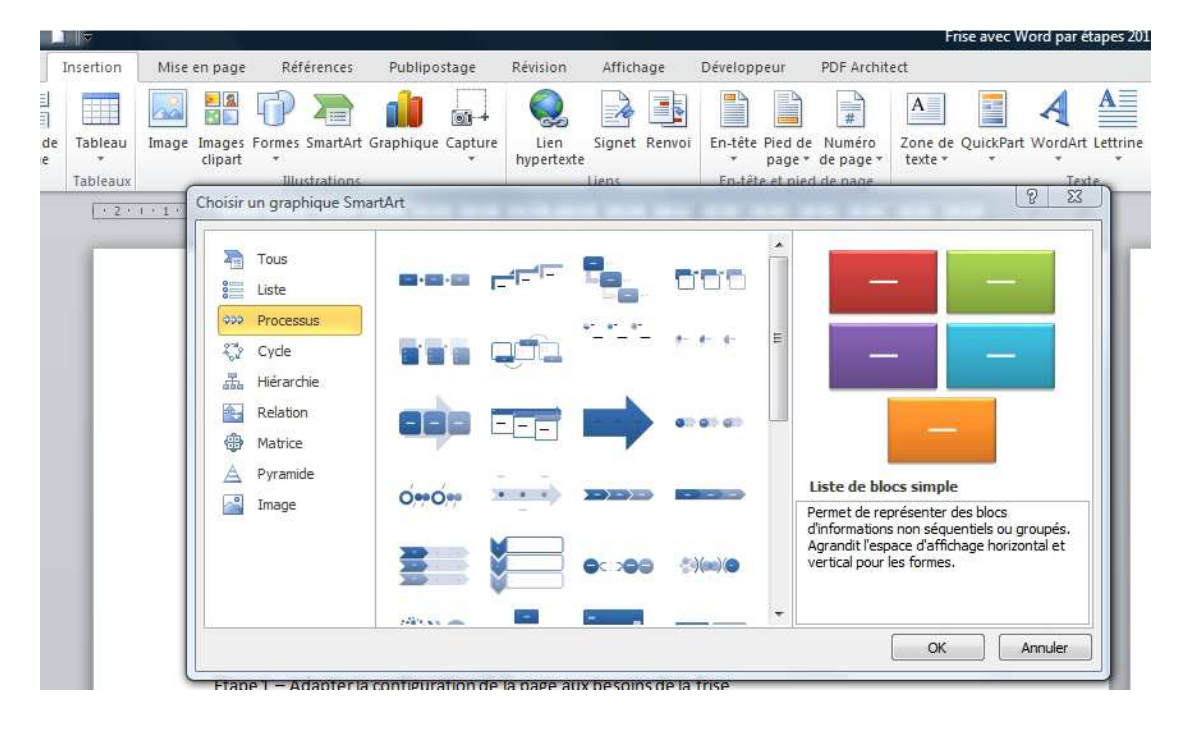

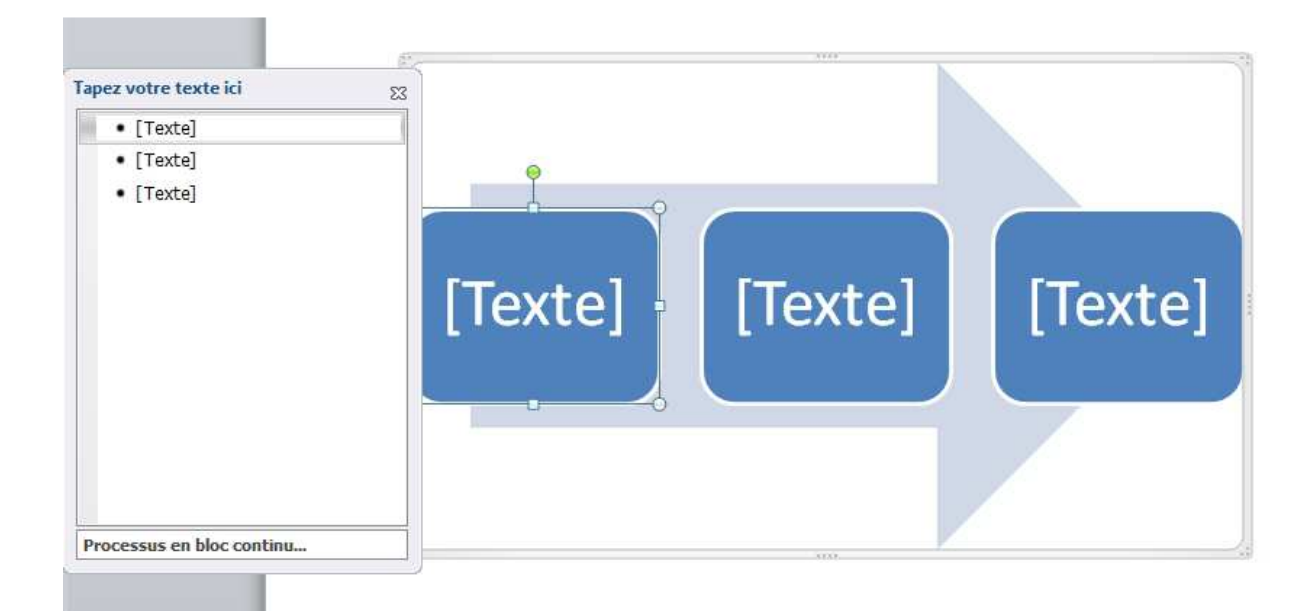

#### **Etape 2 – Nommer des étapes**

Cliquer sur [Texte] ou sur l'onglet à gauche du cadre du SmartArt et taper le texte choisi

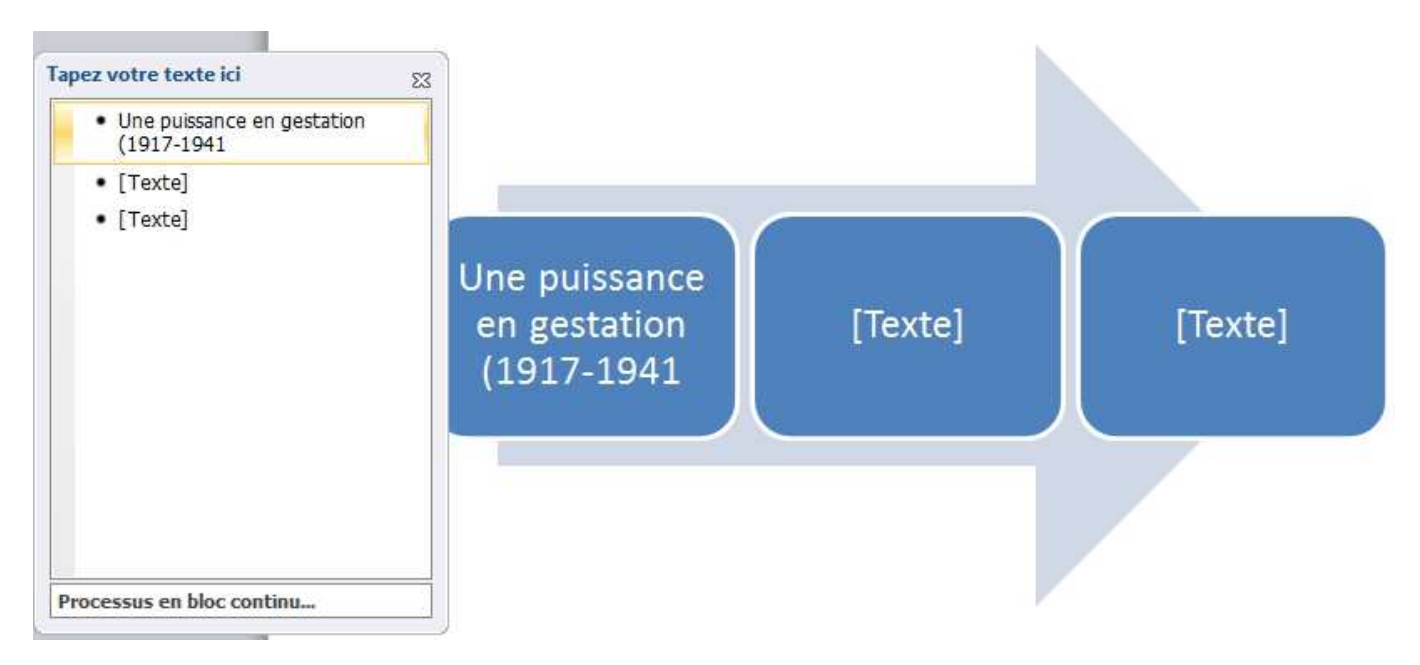

Le nombre d'éléments constitutifs du SmartArt et la taille de la police s'adaptent automatiquement à la quantité d'informations

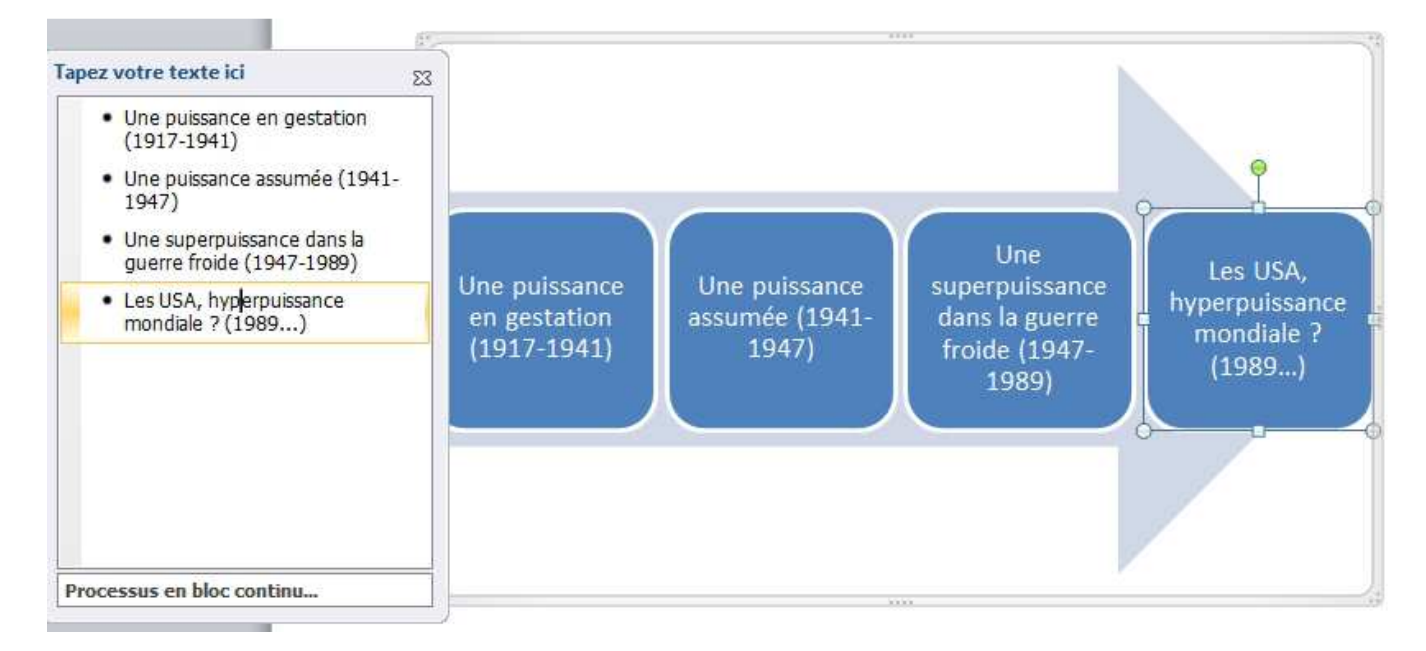

#### **Etape 3 – Mettre en forme**

On peut modifier la forme, les couleurs, la police, la taille du schéma, etc.

Par exemple pour modifier les couleurs : cliquer sur création/modifier les couleurs.

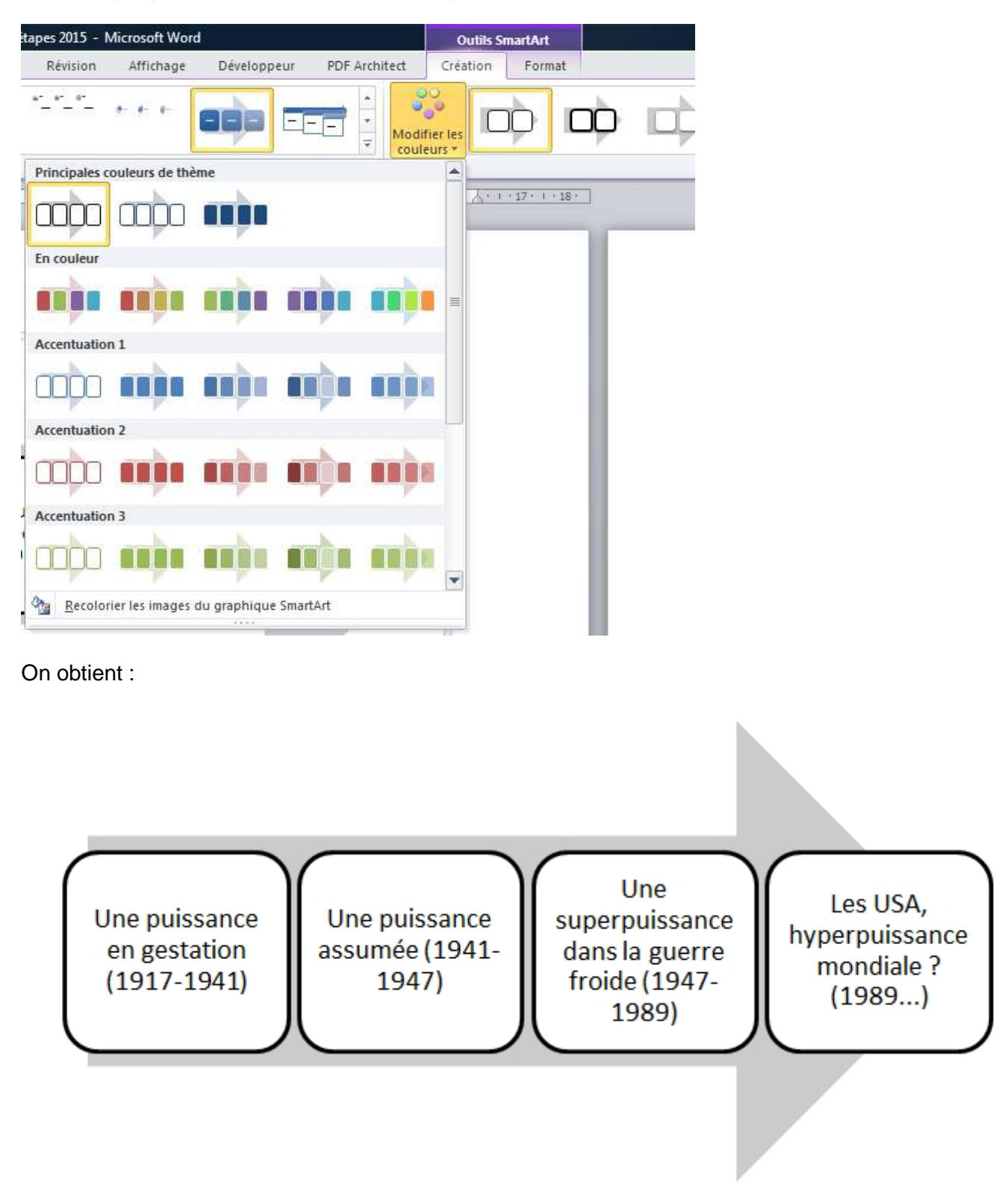

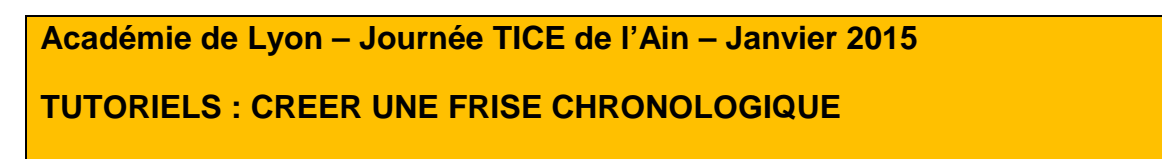

## **2eme PISTE - Création d'une frise chronologique sous Word**

#### **Etape 1 : Adapter la configuration de la page aux besoins de la frise**

- Changer si besoin l'orientation de la page Cliquer sur Mise en page/Orientation/Portrait ou Paysage
- Changer si besoin les marges définies par défaut Cliquer sur Mise en page/Marges/...

#### **Etape 2 – Afficher et adapter une grille permettant la construction d'une échelle graduée**

Pour afficher une grille, cliquer sur Affichage/quadrillage

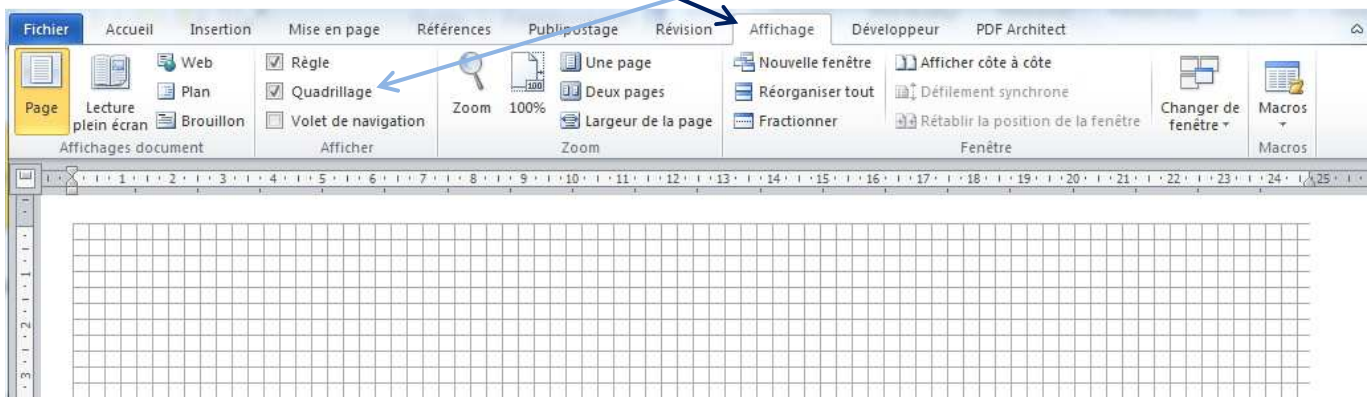

• Pour adapter la grille aux besoins cliquer sur Mise en page/Aligner/Paramètres de la grille

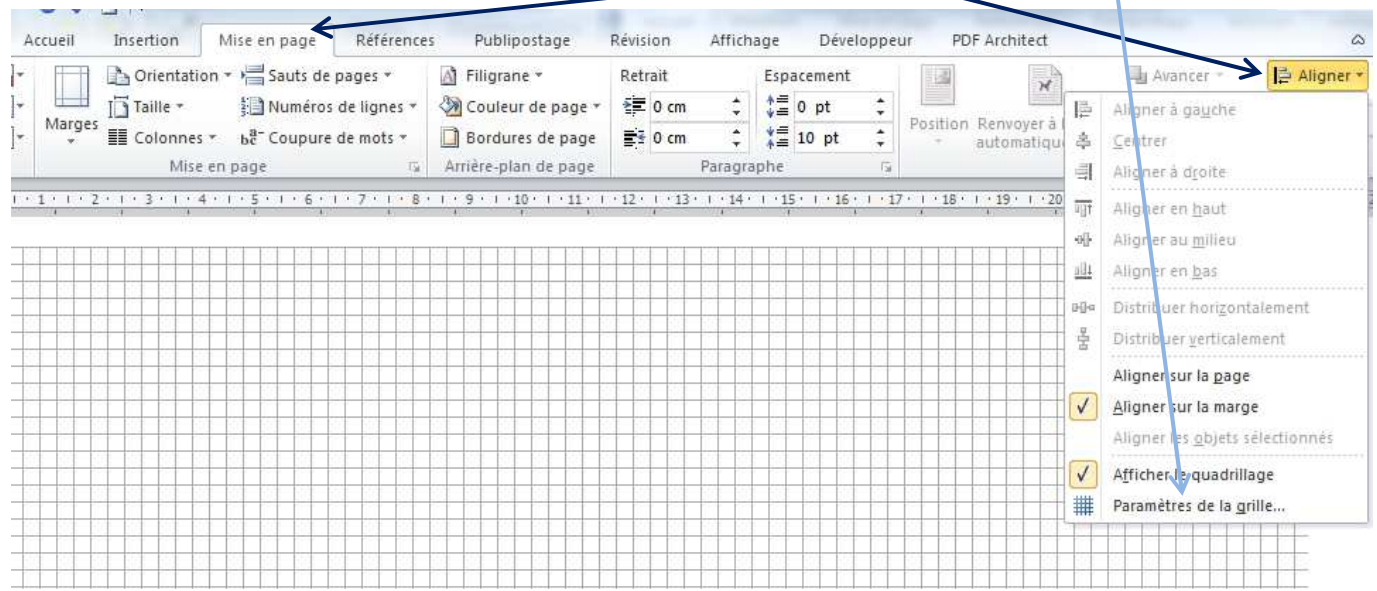

• Puis cliquer sur Espacement horizontal et/ou Espacement vertical exprimé en cm

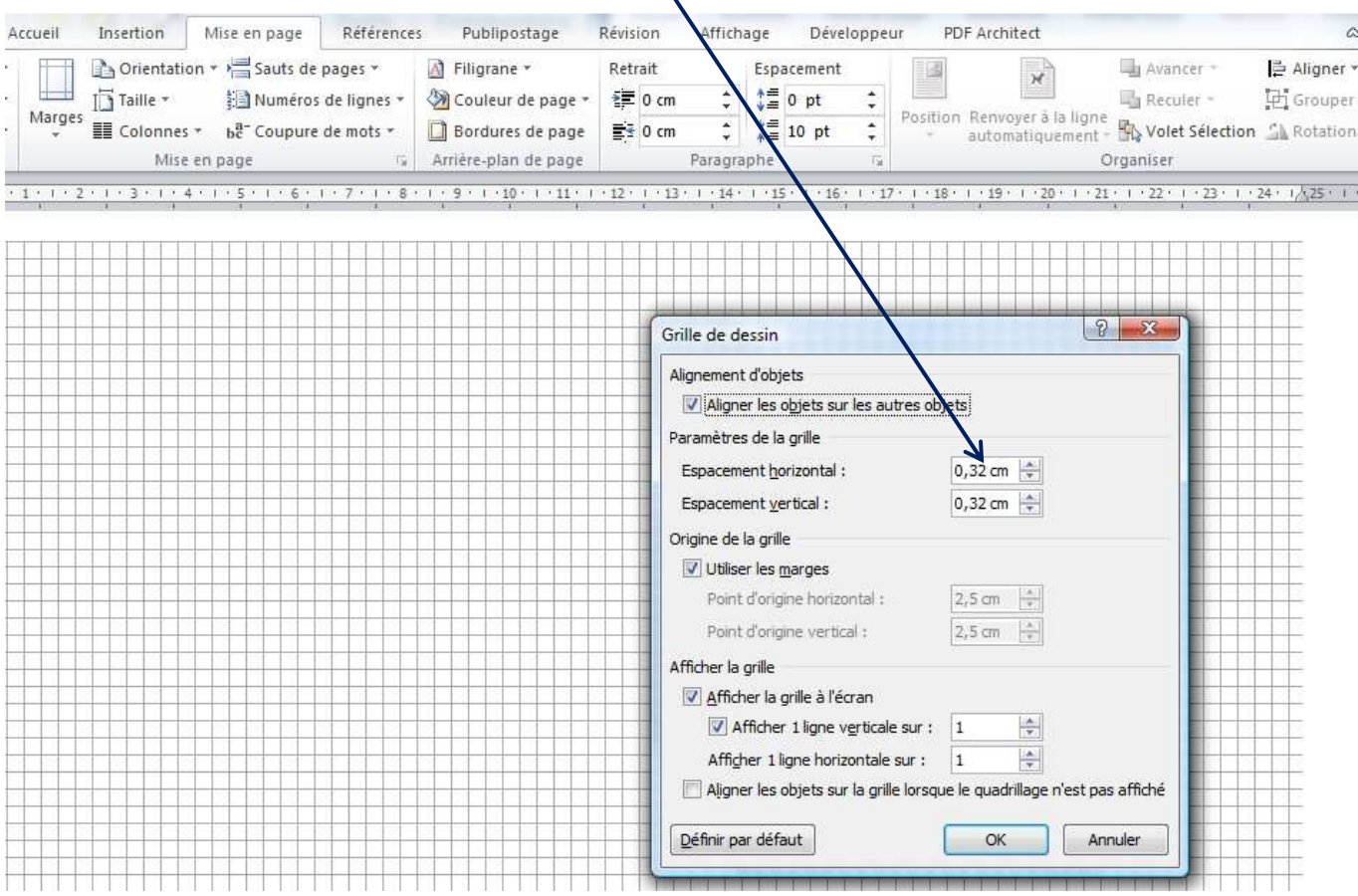

#### **Etape 3 – Choisir la flèche du temps et la mettre en forme**

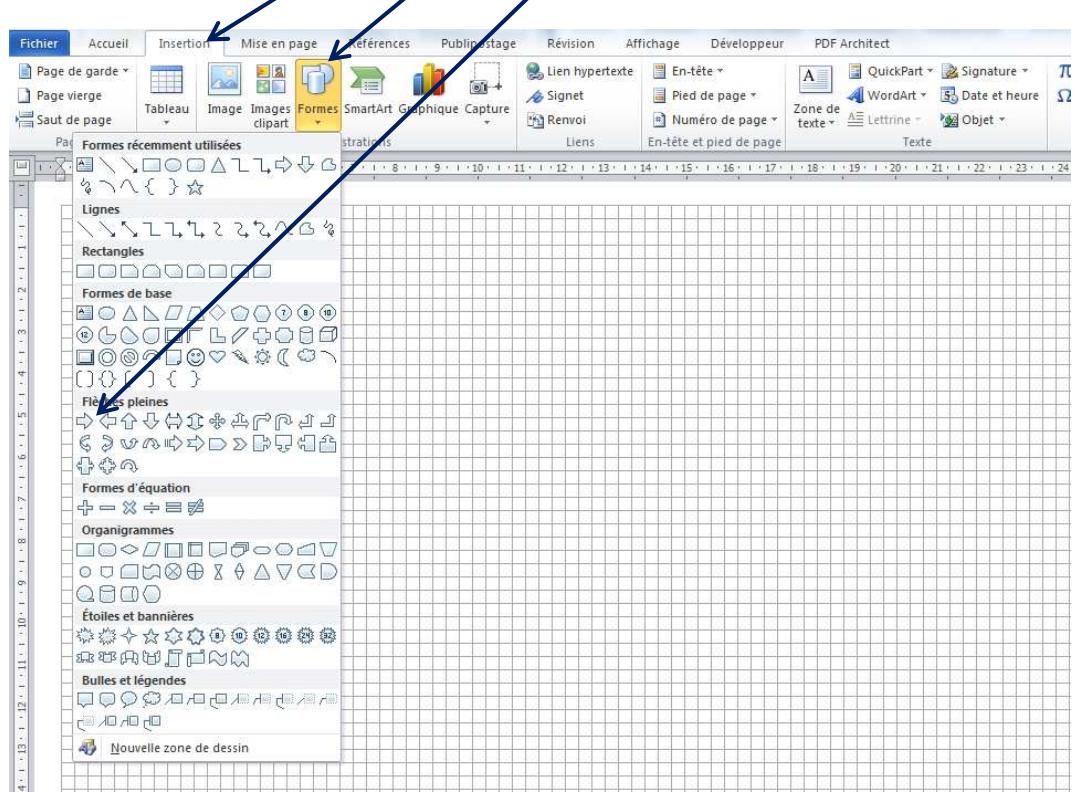

• Cliquer sur Insertion/formes/flèches pleines

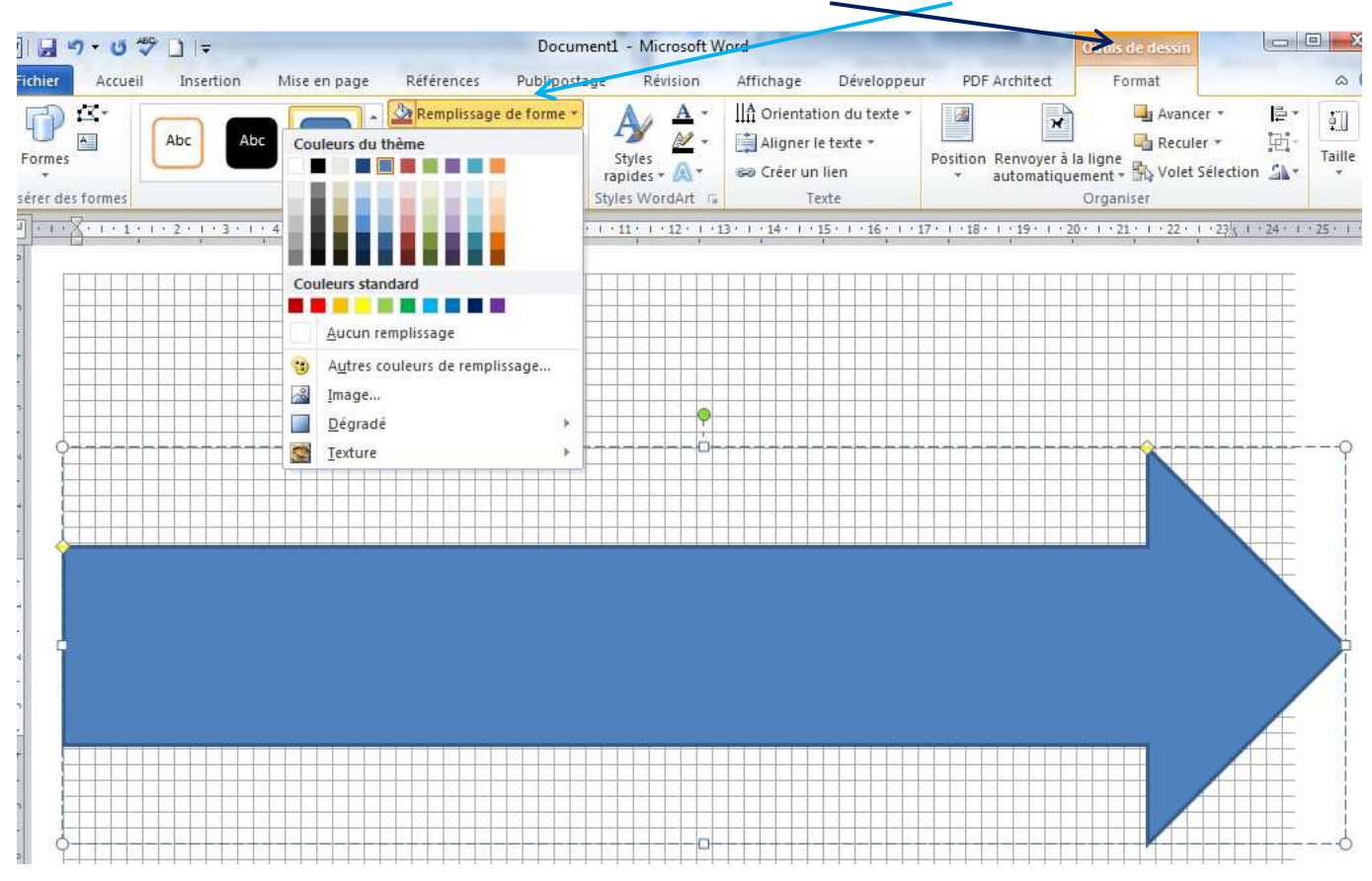

Pour mettre en forme la flèche du temps cliquer sur les Format/aucun remplissage

### **Etape 4 – Graduer la flèche du temps**

Pour créer des graduations cliquer sur Format/Formes/Lignes puis positionner le trait sur la flèche du temps à l'aide de la grille

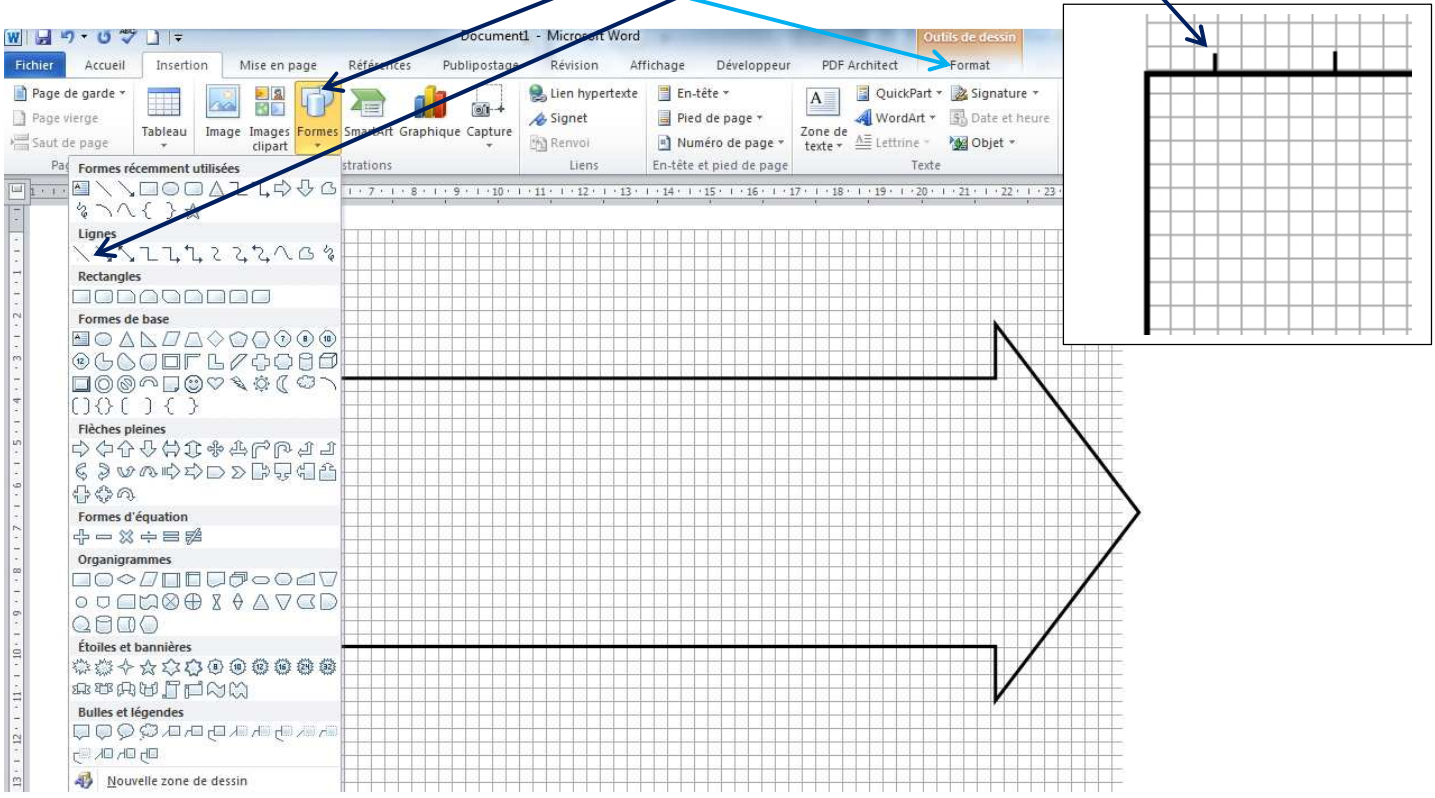

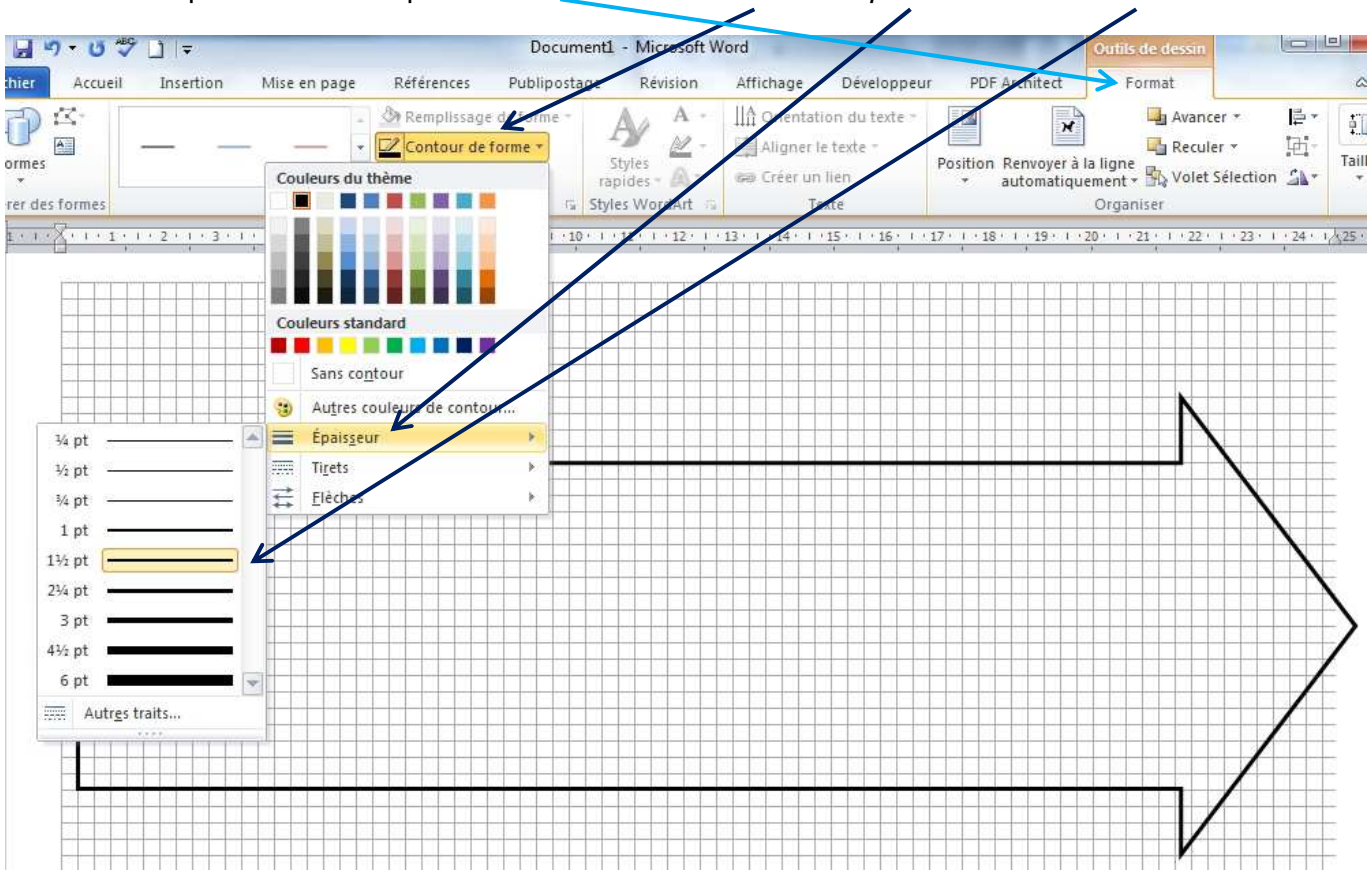

Pour épaissir le trait cliquer sur Format/Contour de forme/Epaisseur/Trait de votre choix

Créer la graduation par copier/coller

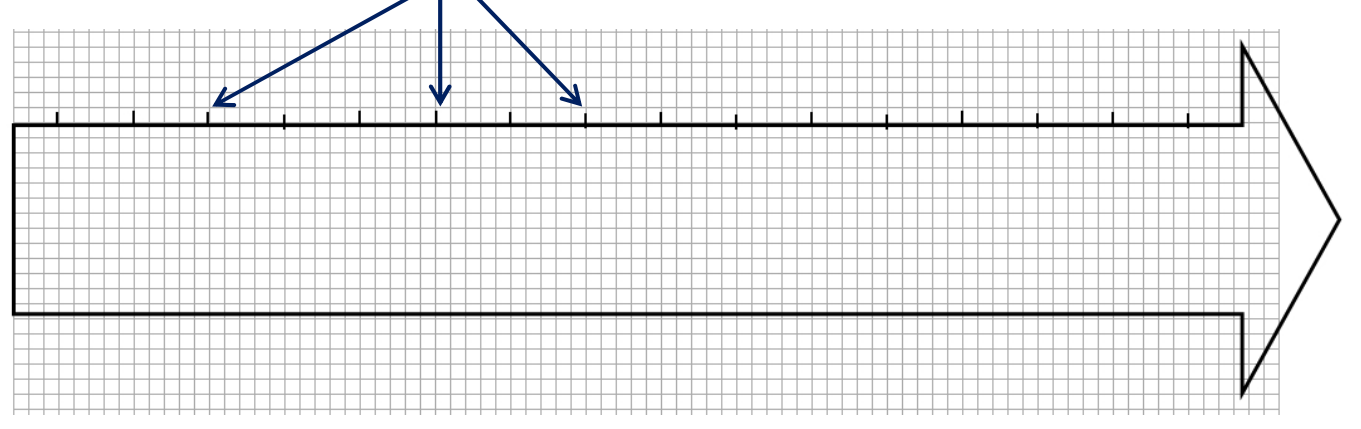

• Pour insérer les dates, créer une zone de texte en cliquant sur Insertion/Zone de texte/Dessiner une zone de texte

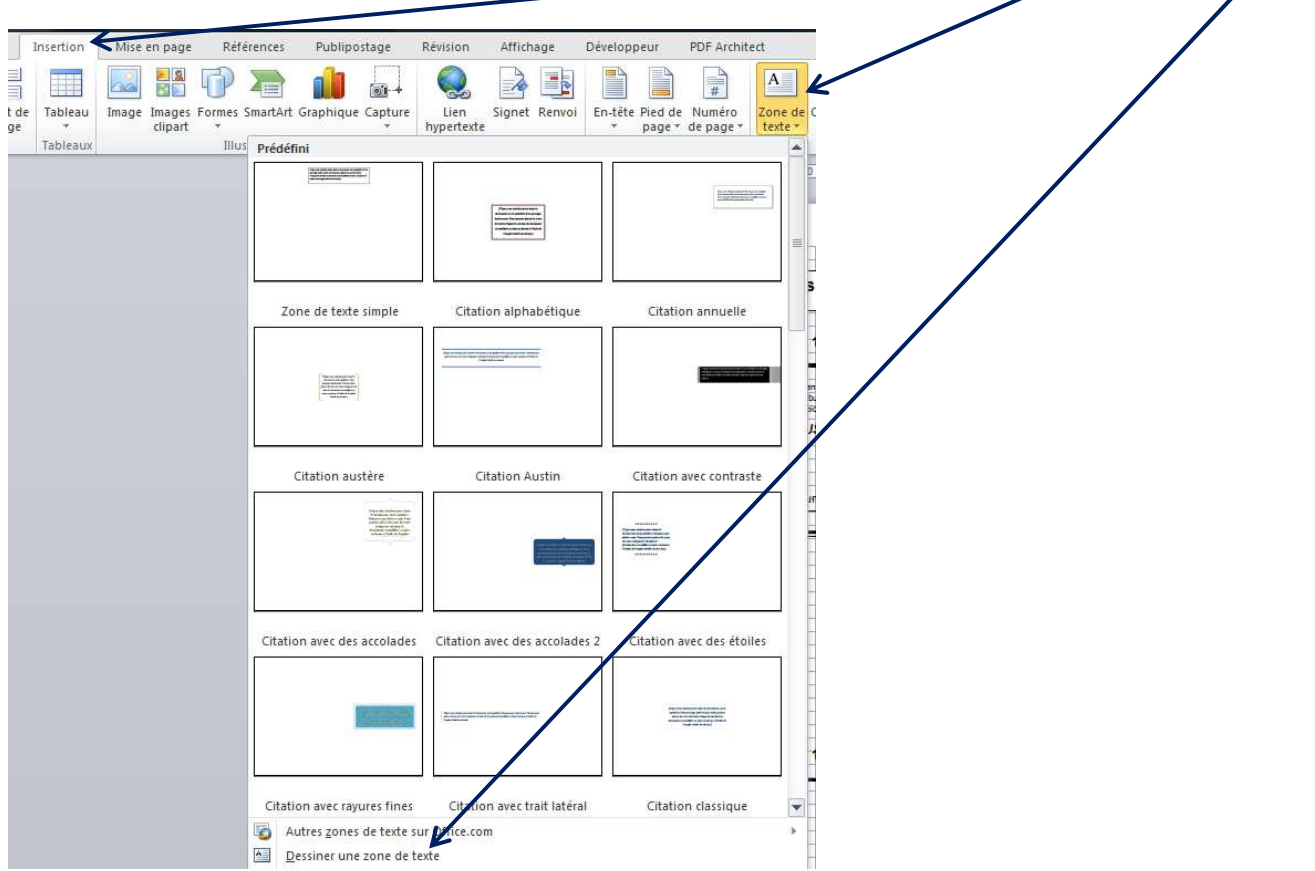

• Positionner zone de texte sur la graduation, renseigner l'année, et reproduire l'opération par copier/coller

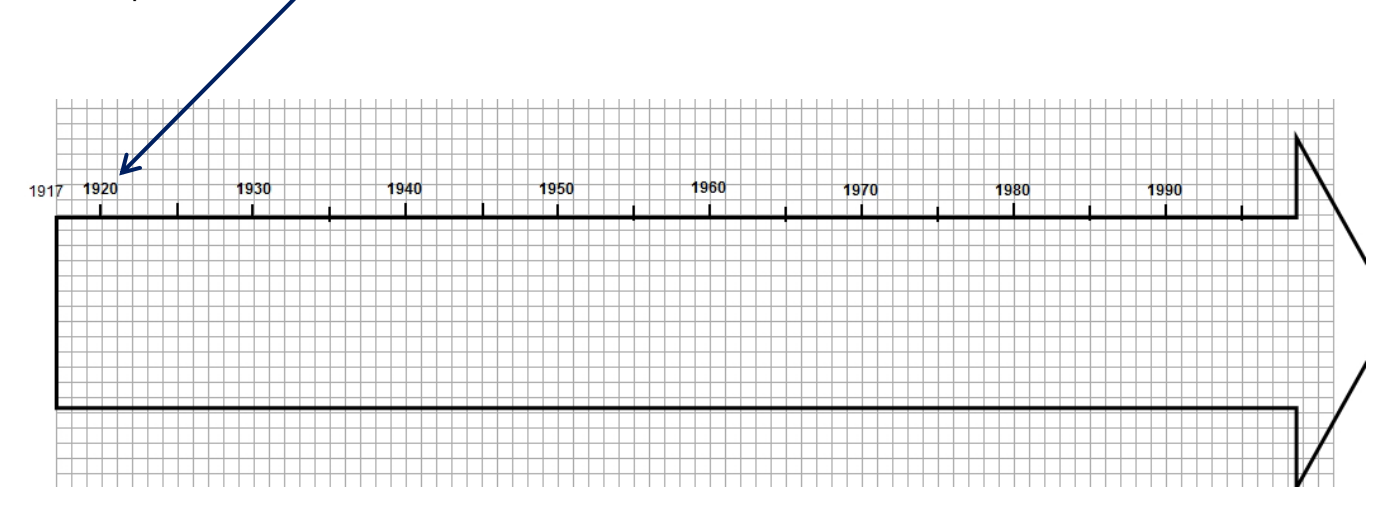

### **Etape 5 – Construire des périodes**

• Construire des périodes peut se faire sous la forme de rectangles, en cliquant sur Insertion/Formes/Rectangles.

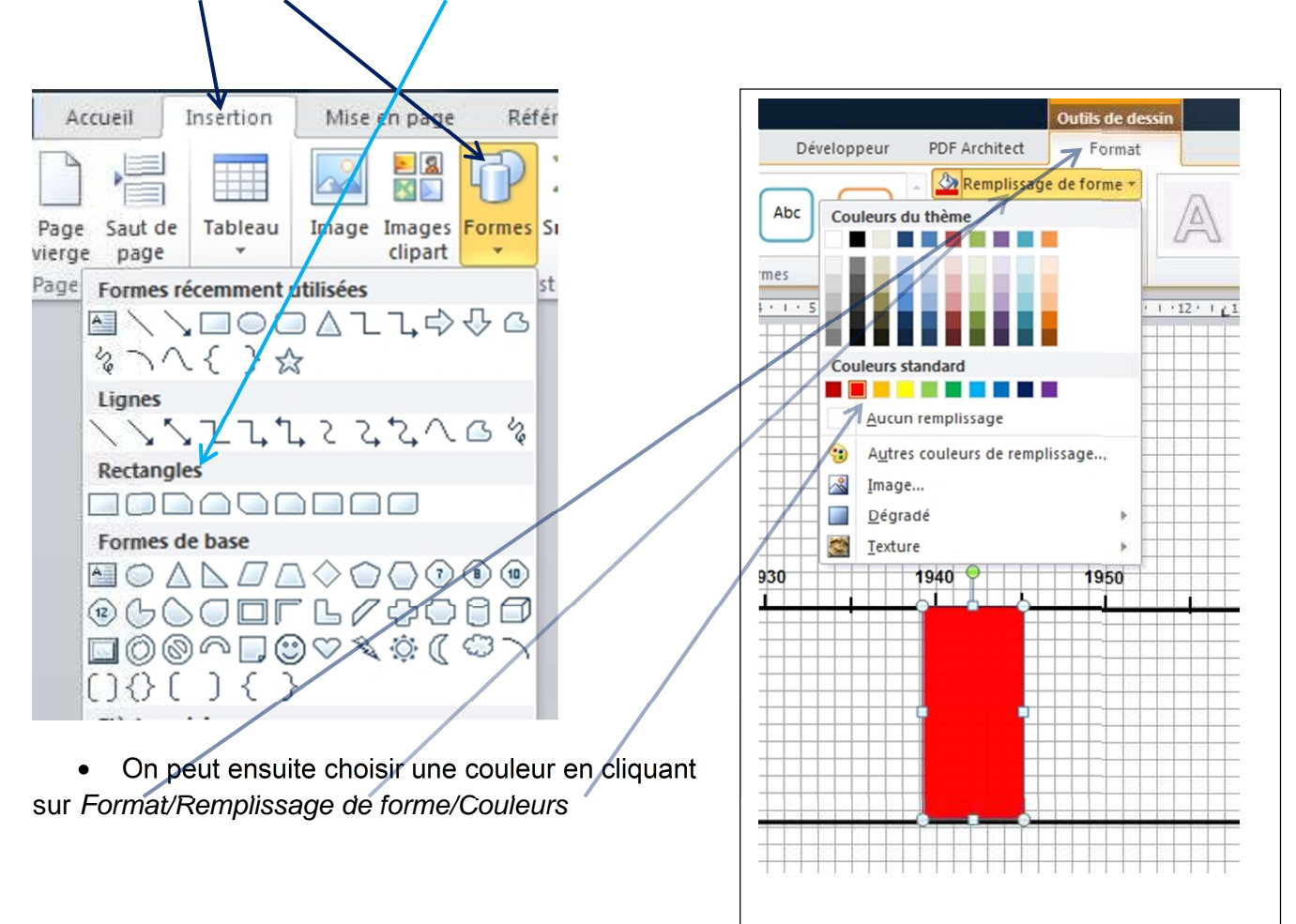

• On peut également construire des périodes par des traits, par exemple en cliquant sur Insertion/Formes/lignes

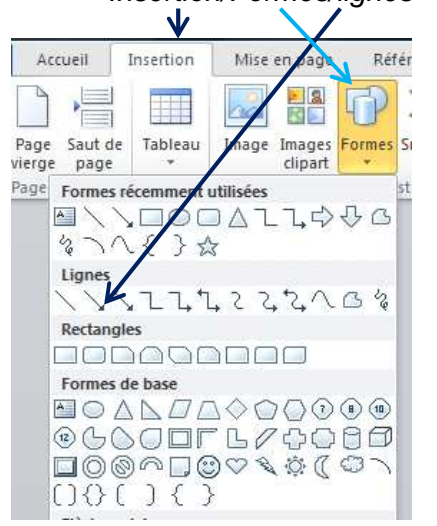

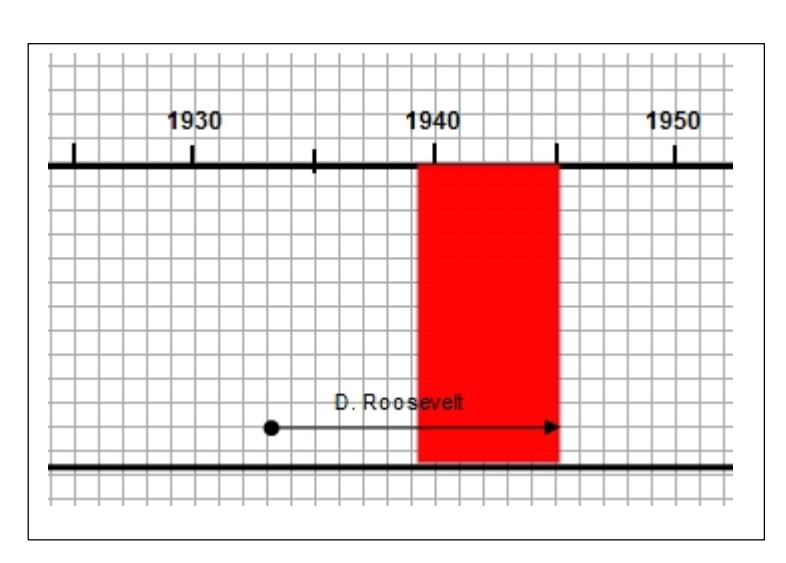

#### **Etape 6 – Insérer des éléments ponctuels**

Cliquer sur Insertion/Formes/Formes de base/Choisissez le cercle. Le positionner sur la frise avec possibilité d'en changer la couleur avec les Format/remplissage de forme et/ou contour de forme

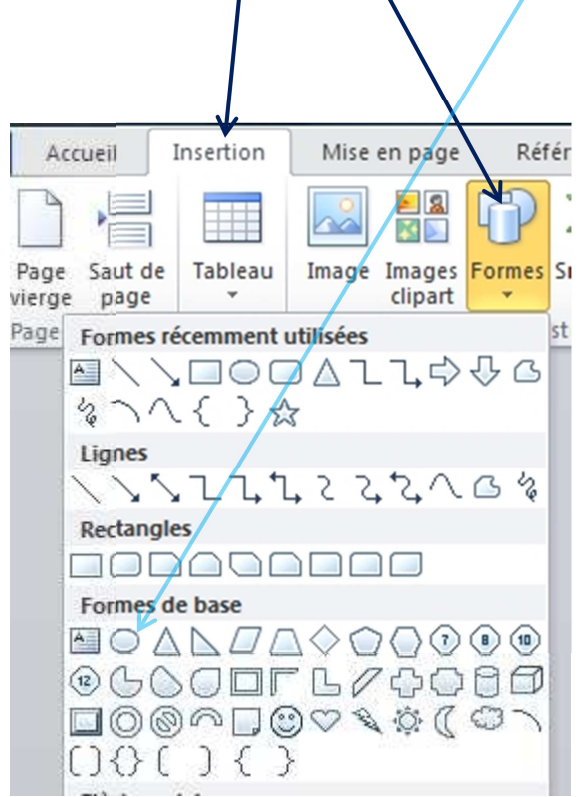

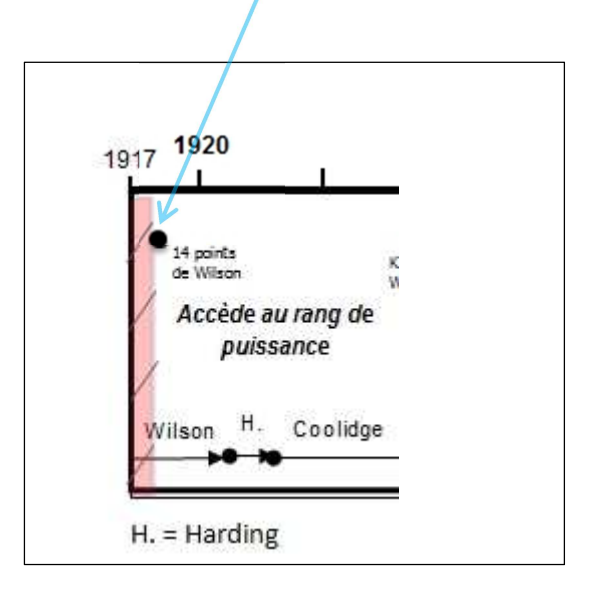

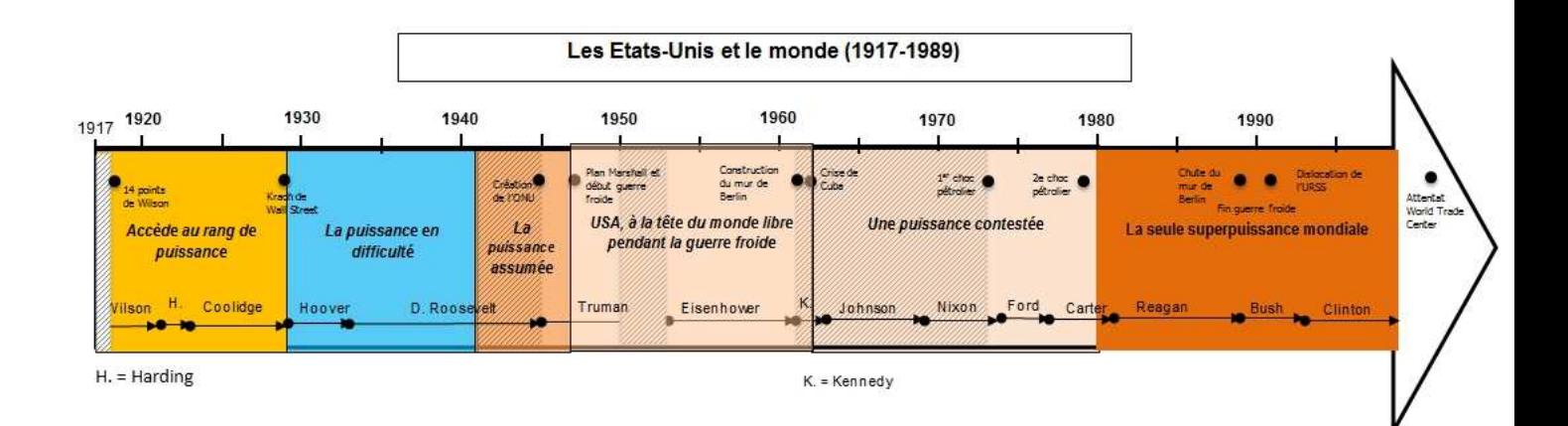

#### **Académie de Lyon – Journée TICE de l'Ain – Janvier 2015 TUTORIELS : CREER UNE FRISE CHRONOLOGIQUE PISTE 3 - CREATION EN FRISE CHRONOLOGIQUE AVEC LE SITE FRISECHRONO.FR**  Etape 1 –Page d'accueil frisechrono.fr – accès à l'interface Frises chronologiques **mises en ligne Cliquer sur la zone classées selon le active genre (Biographie,**  En cas de difficultés entrer dans le navigateur **divers, Exemple, Présentation**  http://www.frisechrono.fr/DojoMain.htm pour **Histoire, musique) générale** un accès direct frise chronologique Pour utiliser le site il faut Chrome 16 et plus, Firefox 11 et plus ou Internet Explorer  $n \ln n$ Construisez votre frise Biographie Marie Curie<br>Biographie de Marie Curie<br>CestFranc - 29/09/2014 Créez, générez et imprimez gratuitement vos frises chronologiques. Charles Darwin<br>Vie de Charles Darwin<br>Sunnnn - 30/11/2013 · Créer des frises générales (de -5000 à nos jours) avec ou sans césures, contemporaines (périodes La vie de George Sand<br>Vie de George Sand<br>Louise - 22/12/2013 La Révolution après JC), horaires (dates précises en heure: minute ou géologiques (en millions ou milliards d'années) avec ou sans césures La vie de Montaigne  $\overline{\mathscr{O}}$ · Générez-les en pdf, image, Excel, Open Office ou La vie de Montaigne<br>La biographie de Michel de Montaigne<br>Sawanka - 20/01/2013 Proclamation de la République en 3D (webGL) **Divers** · Sauvegardez votre frise pour pouvoir la recharger et se 19eme  $\varnothing$ la modifier ultérieurement La Terreur<br>01/03/1793 - 01/07/1794 français<br>nana75 - 18/09/2013 · Grand choix d'objets à votre disposition : période Scientifiques de l'Antiquité Ø<br>Frise à destination des 6e-5e, qui présente (texte intérieur ou extérieur, en bande horizontale), événements (avec ou sans image, en bande Time a commune a de l'Antiquité et les<br>applications de leurs découvertes dans l'Histoire<br>MelBo - 27/03/2014 horizontale), image seule, zone de texte libre, cadre de regroupement  $u$ vements $X \times \mathscr{O}$ Tous les objets sont personnalisables : couleur du La Révolution oeuvres et mouvements du XX<br>cbourdenet - 28/01/2013 texte. du fond et du cadre. la taille. le style et la [1796......1814] De 1789 à 1792 position des textes, format des dates, format des S.V.T Mme Ledu  $\varnothing$ Cent-Jor pages (A4 ou A3) Cliquez pour commencer > 01/03/1815 - 22/06/1815 Frise Chronologique chapitres 2 et 3<br>Piquet Guénolé 1S1 - 16/01/2014 Nouveau : une bibliothèque d'événements est à votre disposition pour compléter votre frise (2462 élén<br>de -1000 à 2013). Elle contient des événements volution de le pr .<br>de la nature dans Livolution de<br>la société de historiques ainsi que la naissance et la mort de Frise de BTSA GPN nse de BTSA GPN<br>aura - 21/09/2013<br>rise chronologique d personnages célèbres es séries télévisées de OZ à Trise crimalis Empire *d*<br>Boardwalk Empire *d*<br>Frise chronologique des séries télévisées de OZ à<br>Roardwalk Empire en passant par l es Sonrano Pré-requis Démonstrations en vidéo **208072 frices générées**<br>PDF: 167787, Image: 77672, Excel: 18485<br>OpenOffice: 20535, 3D: 43593, Recherche: 11 Pour utiliser l'éditeur de frise il faut : • Pour commencer æк. 16465.<br>jerche: 11337 · Les différents objets • utiliser le navigateur Chrome 16+, Firefox 11+ ou Internet Explorer 10+ Consulter les statistiques · activer le lavascrint · Sauvegarde et chargement Message le plus récent · autoriser les popups pour ce site (pour voir les fichiers générés) · Utilisation des types de périodes wires sage te plus recent<br>Ruth - 21/11/2014<br>Bonjour, question de novice (le tuto "utiliser les<br>périodes ne manche pas"), comment mettre des dates<br>avant notre ère? Merci beaucoup · dans options avancées/téléchargement, sélectionner "toujours demander • Comment utiliser les cadres · Les frises en 3D ne sont visibles qu'avec Chrome et Firefox · Comment utiliser les images Consulter tous les messages seules Communauté · Dessiner des lignes et des Vous pouvez commenter et échanger sur la page facebook de Frisechrono. flèches · Multi-sélection d'objets N'hésitez pas à faire vos remarques, propositions d'améliorations ou suggestion de<br>nouvelles fonctionalités. · Bibliothèque d'événements · Frise en millions ou milliards d'années · Frise pour les élèves · Frise en 3D · Animation de frise en 3D

#### **Tutoriels vidéo**

#### **Etape 2 – Renseigner les propriétés de la flèche du temps**

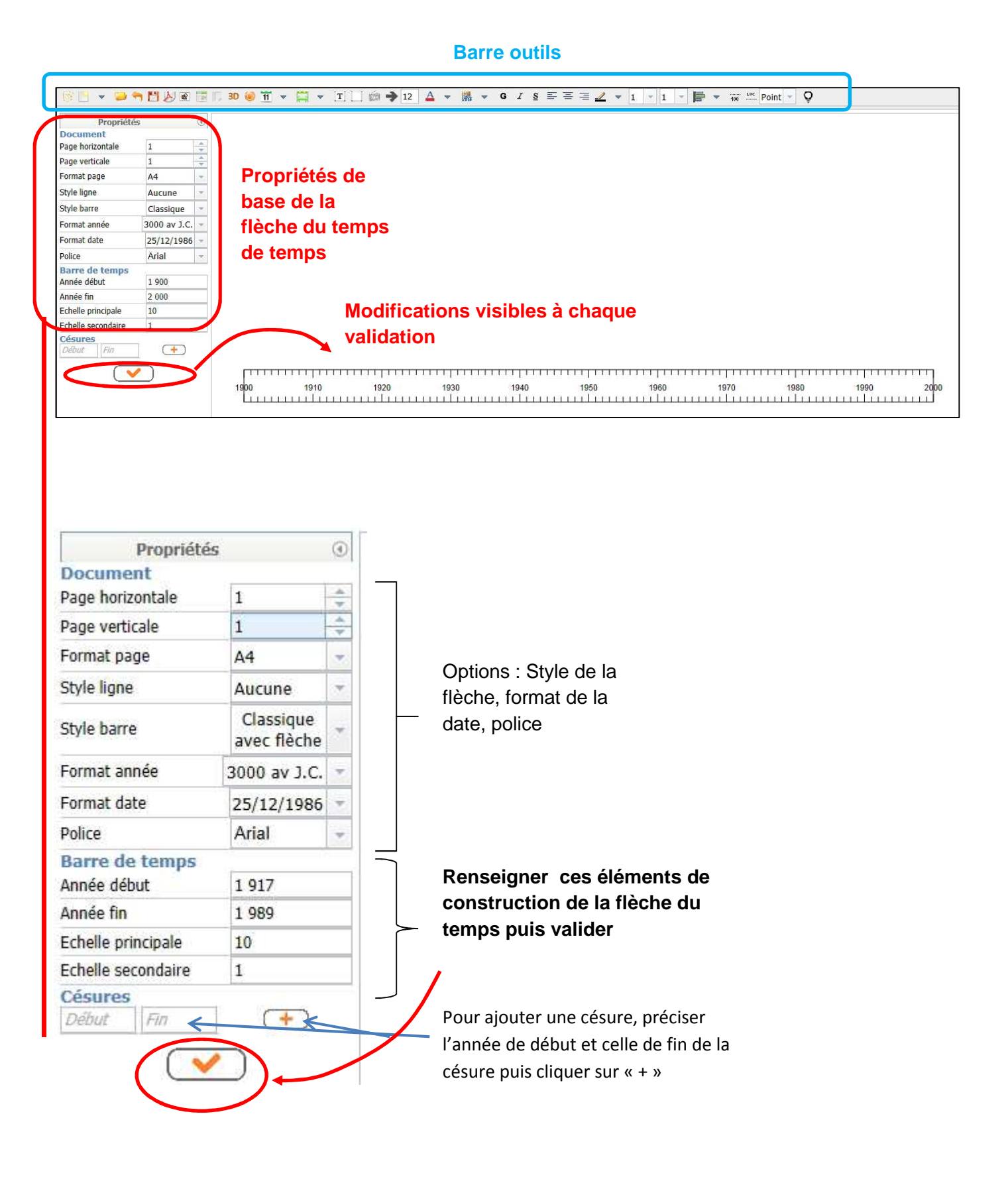

#### **Etape 3 – Ajouter une période**

• Cliquer sur l'icône dédiée puis choisir une période classique ou période en bande.

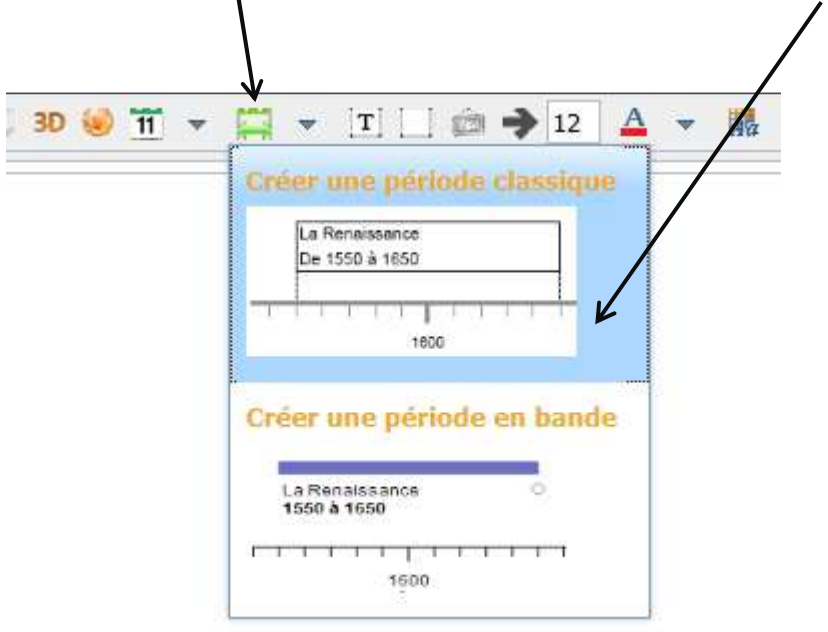

• Renseigner les éléments puis valider

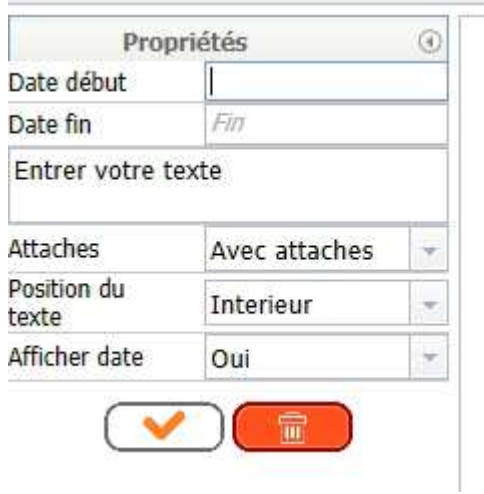

#### **Etape 4 – Ajouter un événement**

• Cliquer sur l'icône dédiée puis choisir un événement classique ou en bande

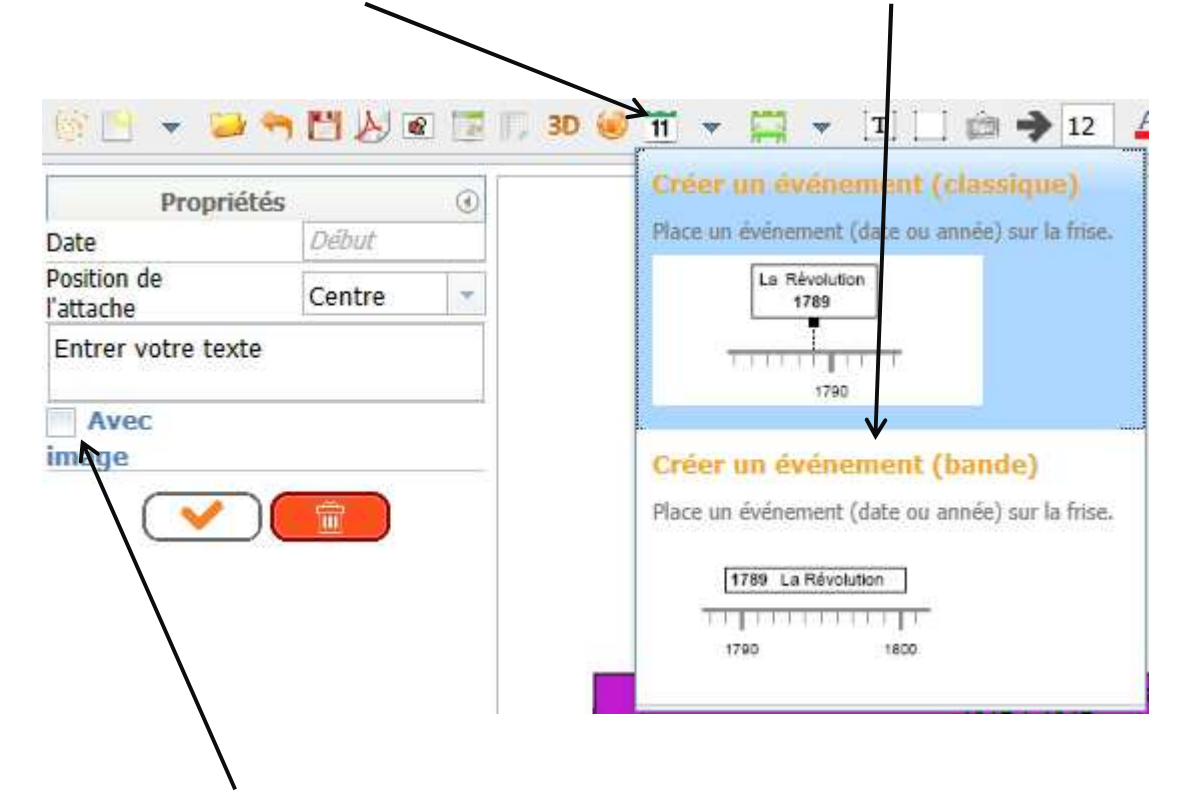

• A noter qu'il est possible d'ajouter une image (dont la taille aura été préalablement adaptée à la frise)

#### **Etape 5 – Finaliser**

• En ajoutant des éléments : la barre outil permet de (de gauche à droite)

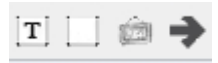

- $\checkmark$  Créer une zone de texte
- Créer un cadre
- $\checkmark$  Insérer une image
- Créer une ligne

#### **Etape 5 – Finaliser (fin)**

• Par la mise en forme : La barre d'outils permet de modifier (de gauche à droite)

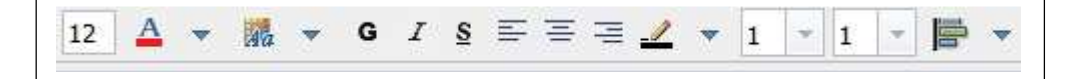

- $\checkmark$  la taille de la police
- $\checkmark$  la couleur des caractères
- $\checkmark$  la couleur de fond (Les couleurs sont définies par un code Pour reproduire une couleur à l'identique il est nécessaire d'enregistrer le code qui lui est attribué.
- $\checkmark$  le style : Gras / Italique / Souligné
- $\checkmark$  l'alignement : à gauche / centré / à droite
- $\checkmark$  la couleur du cadre
- l'épaisseur du cadre
- $\checkmark$  l'arrondi des angles du cadre
- $\checkmark$  l'alignement des objets

#### **Etape 6 – Masquer des éléments, construire des exercices**

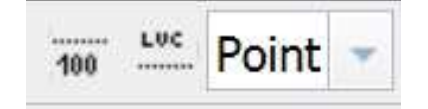

On peut maquer tantôt l'événement, tantôt la date

#### **Etape 7 – Enregistrer et exporter**

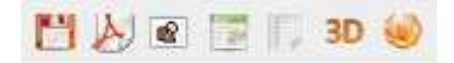

De gauche à droite les icônes désignent la possibilité d'enregistrer et de générer un fichier,

- « .pdf » avec la frise terminée
- $\checkmark$  image (si le navigateur accepte les fenêtres popups)
- $\times$  Excel
- Open Office

Ou de publier sur le web la frise terminée

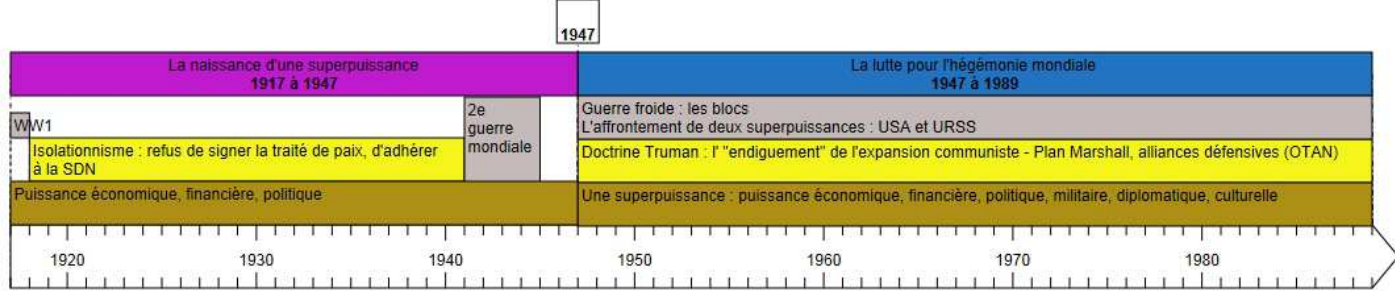